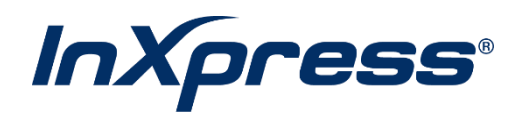

# **Shipstation**

**Setup Guide**

What does this Integration do?

Once the setup steps are complete, you will be able to show your InXpress DHL Rates in your Shipstation account. This is only available for US customers and we are only able to provide DHL Rates. For UPS Rates, you will need to your UPS Account to Shipstation.o be read.

# **Setup**

- 1. Register an account on [Register | DHL API Developer Portal.](https://developer.dhl.com/user/register) Once your account has been registered, you will receive an email from DHL that instructs you to update your newly created accounts password.
- 2. Once your account has been created, you will request access to MyDHL API Production environment. This will provide you with Key and Secret. (ID and Password).
- 3. Select APIs in the top right and then select Shipping in the side menu. Then select DHL Express – MyDHL API tile.

APIS

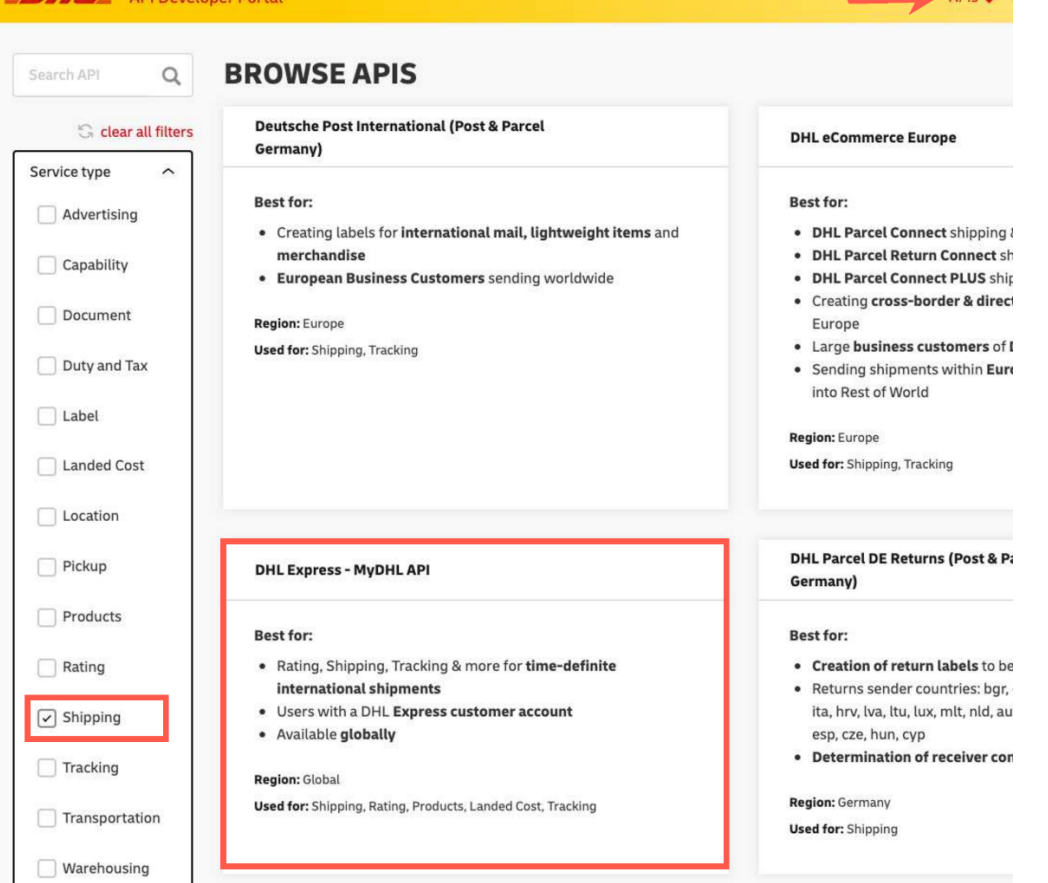

## 4. Select Get Access.

## 5. Fill in information required on the provided form.

- a. InXpress DHL Account Number. Reach out to your InXpress Representative if you do not know your DHL account number.
- b. Requestor Company Details
- c. Are the Requestor Details the same as the DHL Express Account Owner Details: Select Yes

### **Account Details**

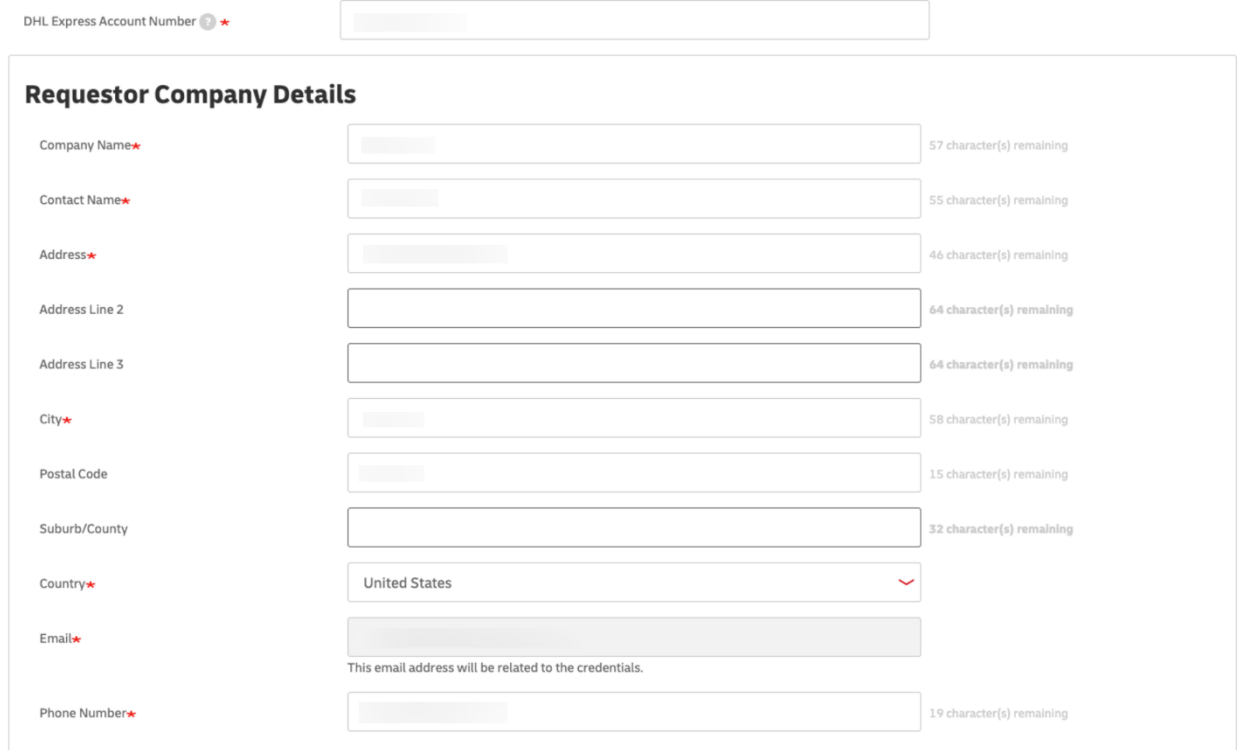

Are the Requestor Details the same as the DHL Express Account Owner details?\*

 $\odot$  Yes  $\odot$  No

6. Select "I require credentials to DHL Express – MyDHL API for an existing plugin/ecommerce platform/third-party solution."

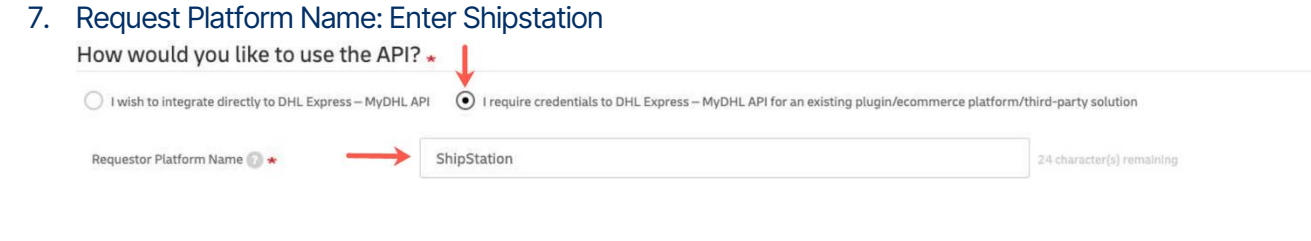

- 8. Select Rating and Shipment for Requested Services. Enter in the required fields for each section.
- 9. Select "I accept the DHL Express Terms of Use" and "I accept the DHL Express General Terms and Privacy Cookies Policy". Select Submit.

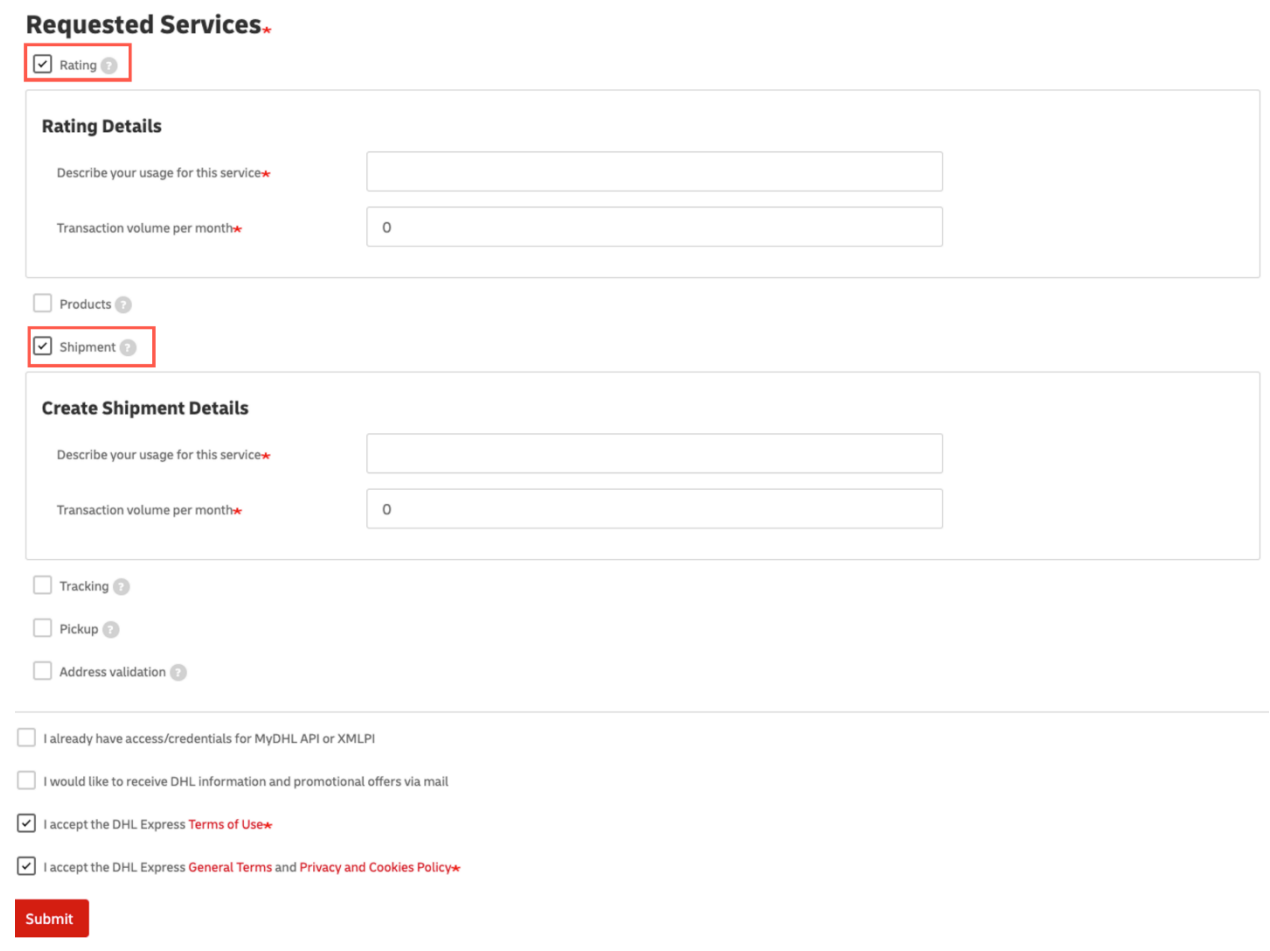

- 10. In 24 business hours, you will receive a Test and Production access email. Once you've received the production access email, there will be a link that will direct you to grab your API Key and API Secret.
- 11. Once you have the API Key and API secret. Select the setting icon in the top right > Shipping > Carriers > Your Carrier Accounts > Add Carrier.

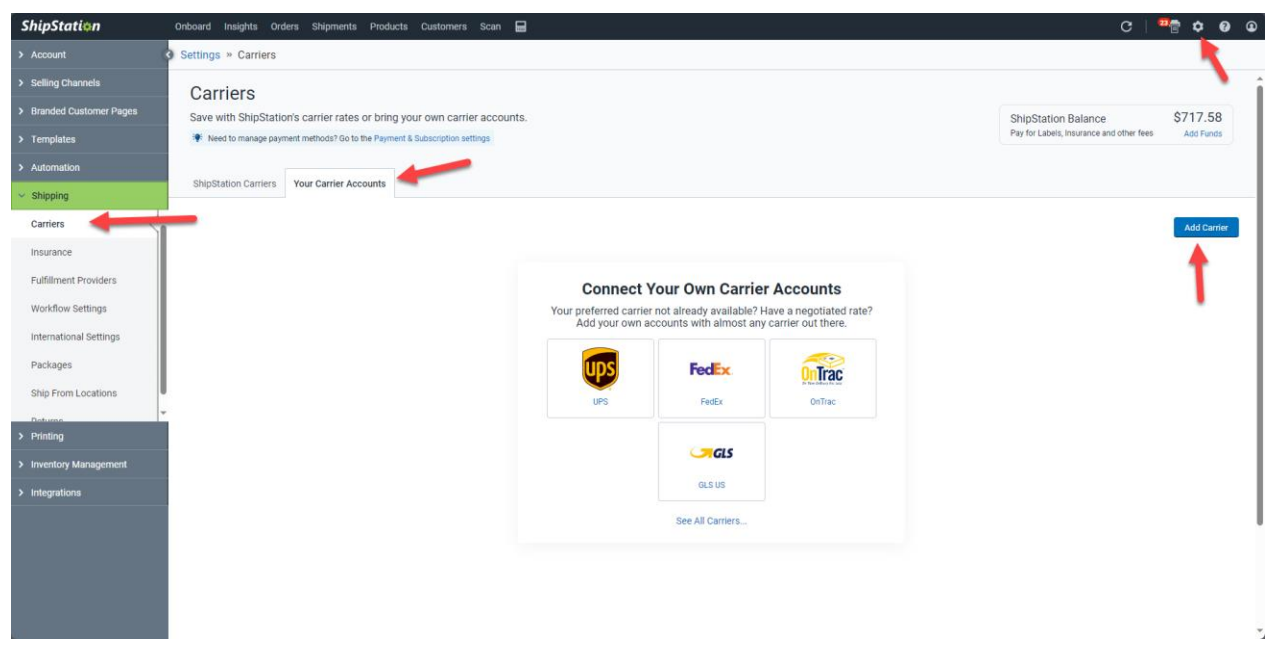

12. Select DHL Express. Make sure that you do not select DHL Express UK.

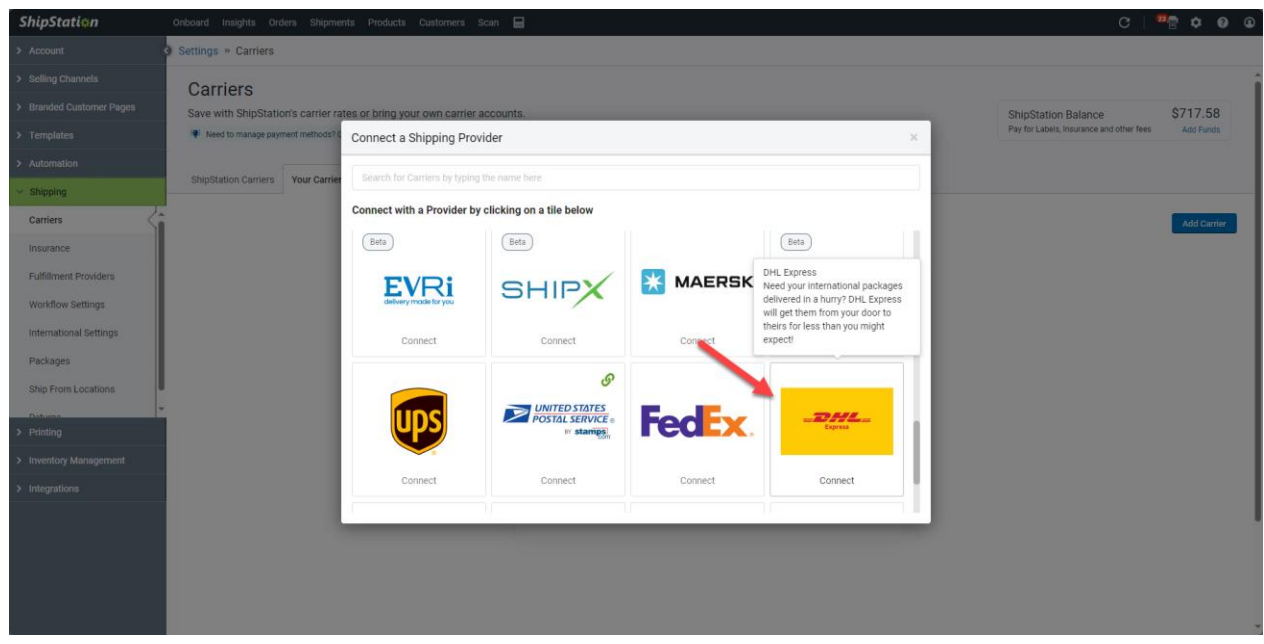

13. Enter in your DHL Express account number, API Key (Site ID), and Secret (Password).

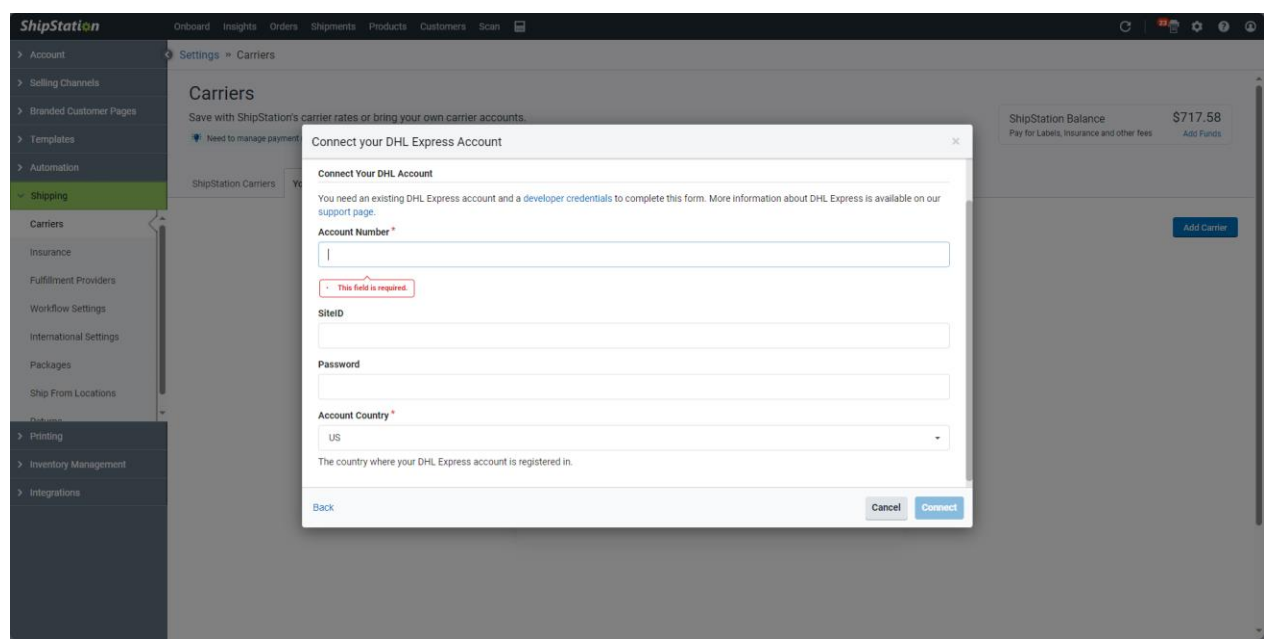

14. Submit a ticket to Shipstation support, request the following:

"Please enable InXpress for DHL Account ending in xxxx. In Param4 Add InXpress."

15. Once Shipstation support has confirmed it is activated, your store will now receive InXpress DHL Rates.